# **trackframe Tools:**

## **trackman**

Version: 1.00.00 Date: December 21, 2008

Funded by

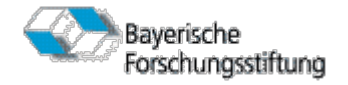

Authors: Peter Keitler

Project partners:

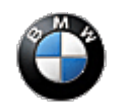

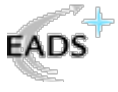

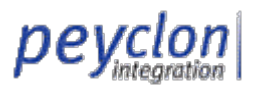

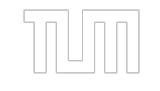

# **Table of Contents**

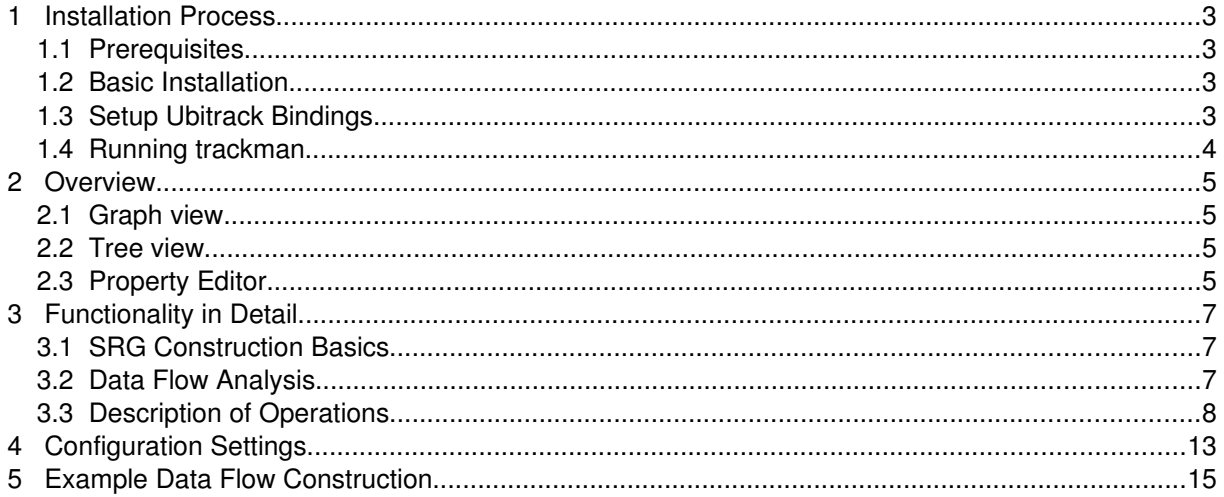

### 1 **Installation Process**

*trackman* has been developed fully in Java for the sake of platformindependency. This facilitates the use of *trackman* not only as an offline planning tool but also as an online data flow analysis tool in combination with the open source *Ubitrack* library. This combination of *Ubitrack* and *trackman* should run at least on *Linux*, *MS Windows XP*, *MS Windows Vista* and *Mac OS X* platforms.

#### *1.1 Prerequisites*

At least the following prerequisites have to be fulfilled in order to run *trackman*:

- A *Java SE Runtime Environment (JRE or JDK)* version 6.0 or higher has to be installed on your machine. It can be downloaded from [http://java.com/en/download/manual.jsp.](http://java.com/en/download/manual.jsp)
- A *trackman* binary package trackman <version>.zip version 1.00.00 or higher.

In order to make use of the online data flow analysis functionality of *trackman*, additionally the following software has to be installed in advance:

- Java3D version 1.5.1 or higher has to be installed into your JRE directory. It can be downloaded from https://java3d.dev.java.net/binary-builds.html.
- A current installation of the *Ubitrack* tracking library is needed. It can be obtained from http://campar.in.tum.de/UbiTrack/WebHome.

#### <span id="page-2-0"></span>*1.2 Basic Installation*

In order to install *trackman* on your computer, just unzip the *trackman* installation package in a directory of your choice. In case of updating from a previous version, you might want to copy the  $\text{track}$ man.conf file from your old installation directory in order to keep your current settings.

By default, *trackman* reads in the various pattern templates supported by the *Ubitrack* library from the pattern template directory hierarchy at startup. They are located in the bin/ subdirectory of your *trackman* installation directory. See chapter [4](#page-12-0) for information about how to keep in sync with progress in Ubitrack development. Installation is finished if you do not need the online data flow analysis functionality.

### *1.3 Setup Ubitrack Bindings*

This section can be skipped if the online data flow analysis functionality of trackman is not needed. To instantiate *Ubitrack* data flows, *trackman* has to know about which *Ubitrack* installation to use. This is accomplished by three configuration settings in your trackman.conf file contained in the bin/subdirectory of your *trackman* installation.

- UbitrackComponentDirectory has to point to the directory containing all ubitrack data flow components, probably a subdirectory of  $\text{lib}/\text{or}\text{bin}/\text{in}$  your ubitrack installation. Windows example: UbitrackComponentsDirectory=C\:\\Dokumente und Einstellungen\\keitler\\Desktop\\ubitrack\\bin\\ubitrack
- UbitrackWrapperDirectory has to point to the directory containing the ubitrack.jar file.

Windows example: UbitrackWrapperDirectory=C\:\\Dokumente und Einstellungen\\keitler\\Desktop\\ubitrack\\lib

● UbitrackLibraryDirectory has to point to the directory which contains the libubitrack.so (Unix) / ubitrack.dll (Windows) native library, probably either lib/ or bin/. Windows example: UbitrackLibraryDirectory=C\:\\Dokumente und Einstellungen\\keitler\\Desktop\\ubitrack\\bin

An exemplary configuration file is included in the trackman installation package trackman\_<ver $sion$ ,  $zip$ . See also chapter [4](#page-12-0) for further information about these settings. Note that "\" characters in Windows paths have to be quoted by a preceding, second "\" in trackman.conf.

Furthermore, the dynamic linker of your operating system has to be configured to load dynamic libraries (\*.so, \*.dll, ...) from this location, too. Depending on your platform, this is accomplished in different ways:

- *Linux:* Either add the lib/ subdirectory of your *Ubitrack* installation to the LD\_LIBRARY\_PATH environment variable or add this directory to your /etc/ld.so.conf and run *ldconfig* as root.
- *MS Windows XP / Vista:* Add the lib/ subdirectory of your *Ubitrack* installation to the PATH environment variable.
- *Mac OS X:* Add the lib/ subdirectory of your *Ubitrack* installation to the DYLD\_LIBRARY\_PATH environment variable.

If the UbitrackLibraryDirectory property is unset, *trackman* will disable automatically all online data flow functionality and configuration of your dynamic linker is not necessary. See also chapter [4](#page-12-0) for further information about this configuration property.

#### *1.4 Running trackman*

*trackman* is started by changing to the bin/ subdirectory of your installation and typing java jar trackman\_<version>.jar

in the console. Under *MS Windows* you should be able to start it by double-clicking on the jar-file if the *JRE* has been installed correctly, though console output is sometimes useful, especially when using Ubitrack for data flow instantiation.

## 2 **Overview**

The main view consists of a hierarchical *tree view* on the upper left hand side, the *property editor* on the lower left hand side and the main *graph view* on the right hand side, as can be seen in [Figure 1.](#page-4-0)

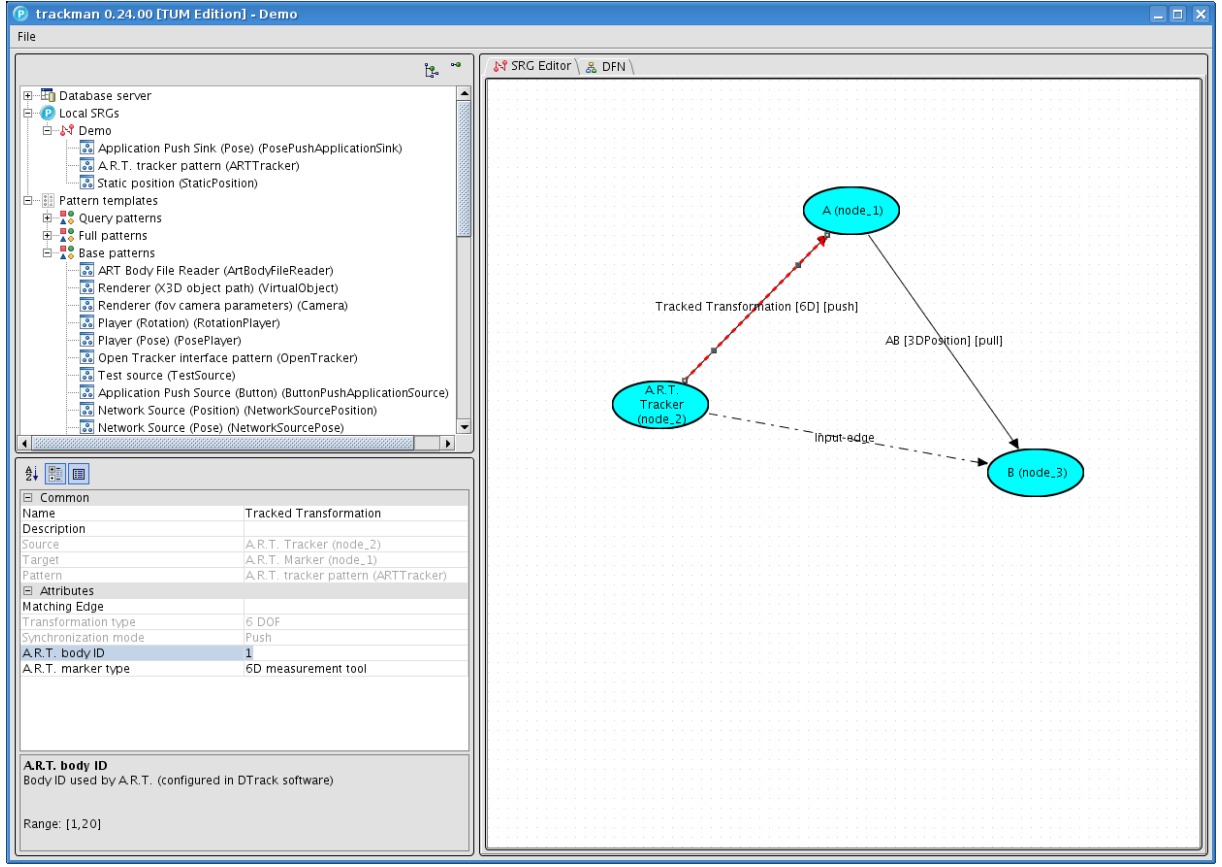

<span id="page-4-0"></span>*Figure 1: trackman main view*

### *2.1 Graph view*

The graph view is currently showing the the *SRG Editor* tab which is used for editing SRGs. The "DFN" tab (data flow network) which is currently inactive, is a pure visualization of the data flow resulting from the current SRG layout, as will be seen later.

### *2.2 Tree view*

The tree view is always showing three root elements:

- The *database server* node contains projects available on the *Ubitrack* database server. Each project has a unique ID by which it is represented in the tree and and contains SRGs belonging to this project. The SRGs in turn are also represented by their ID and contain the SRG pattern instances they consist of.
- The *local SRGs* node behaves very similar to the projects contained by the *database server*. It is a pool for SRGs imported from files.
- The *pattern templates* node contains pattern templates that can be instantiated in your SRG via drag and drop.

#### *2.3 Property Editor*

*trackman* always always keeps track of selection of objects in the tree view and graph view. It is possible to select an element or an object by a single left-click. If one object is selected, its properties are

shown in the property editor on the bottom left, along with a brief description. The properties shown in grey are read-only and the properties shown in black can be edited.

It is also possible to select several objects simultaneously by holding the CTRL key down during the left-click This will be needed by some of the graph editing actions later on. If several objects are selected, the property editor will be deactivated.

## 3 **Functionality in Detail**

#### *3.1 SRG Construction Basics*

Pattern templates from the *query patterns*, *full patterns* and *base patterns* nodes in the tree view can be added to the SRG currently shown in the SRG editor via a drag and drop operation. Once several patterns have been added, they can be combined to construct the SRG. Mainly two input metaphors are used for combining patterns.

● *Node unification* is used to combine at least two nodes belonging to the output sections of different patterns. In the SRG view, all participating nodes are replaced by a single newly introduced node called *supernode*. All attributes of the unified nodes are aggregated at the supernode and can henceforth be edited in the property editor by selecting the supernode. If two or more unified nodes share the same attribute, it can henceforth be edited consistently for all of them.

In UTQL requests, the supernode pattern is added to represent the supernode which serves as container for attributes used by the unified nodes in order to avoid redundancy. For UTQL responses, the supernode is not relevant and the attributes of the unified nodes are set directly at the single nodes since during instantiation of a UTQL request, each driver or data flow component only reads in its pattern instance.

The process of assigning an edge contained in the input section of one pattern with an edge contained in the output section of another pattern is called *edge matching.* This always implies that the source and sink nodes of the input edge are also matched against their corresponding nodes of the output edge.

In UTQL requests, this matching is expressed by predicates set accordingly by *trackman*. in UTQL responses, this matching is expressed by setting pattern-, node- and edge IDs appropriately.

Both metaphors for SRG construction are invoked via the context menu of the affected SRG nodes and edges, as described in the following section.

For further information about the *Ubiquitous Tracking Query Language (UTQL)*, please refer to the technical report *The Ubiquitous Tracking Query Language (UTQL) Version 1.0* which can be downloaded from http://campar.in.tum.de/twiki/pub/UbiTrack/WebHome/utql.pdf.

### <span id="page-6-0"></span>*3.2 Data Flow Analysis*

The data flow described by a certain SRG can be instantiated using the open source *Ubitrack* library by invoking the *instantiate data flow* operation on the SRG. Please refer to [1.2](#page-2-0) for information about how to enable this functionality in *trackman*.

#### **Data Flow Comparison**

trackman supports relative comparison of alternative data flows against a selected reference data flow. This functionality is currently implemented only for transformations with type pose.

To perform data flow comparison, register one "Application push sink (pose)" pattern (*push sink*) in the SRG, along with one or several "Application pull sink (pose)" patterns (*pull sink*). If there are more than one patterns of the former type, the first pattern instance will be used as reference.

*Attention:* This feature only yields reasonable results if the push and all the pull sinks are situated between the same two nodes and all point in the same direction.

#### **Pushing Events into the Data Flow**

If you want to push events into the data flow, e.g. in order to make measurements in user-defined positions, use an "Application push source (button)" pattern as *event source* in your SRG. Only one instance of this pattern is supported at the moment and the first will be used in case of doubt.

#### **Data Flow Instantiation**

As a prerequisite for data flow instantiation, all mandatory attributes of all patterns/nodes/edges in the SRG have to be set appropriately, an error message describing the problem will be generated otherwise.

If data flow instantiation is successful, the *Data flow* dialog as shown in [Figure 2](#page-7-0) will be opened.

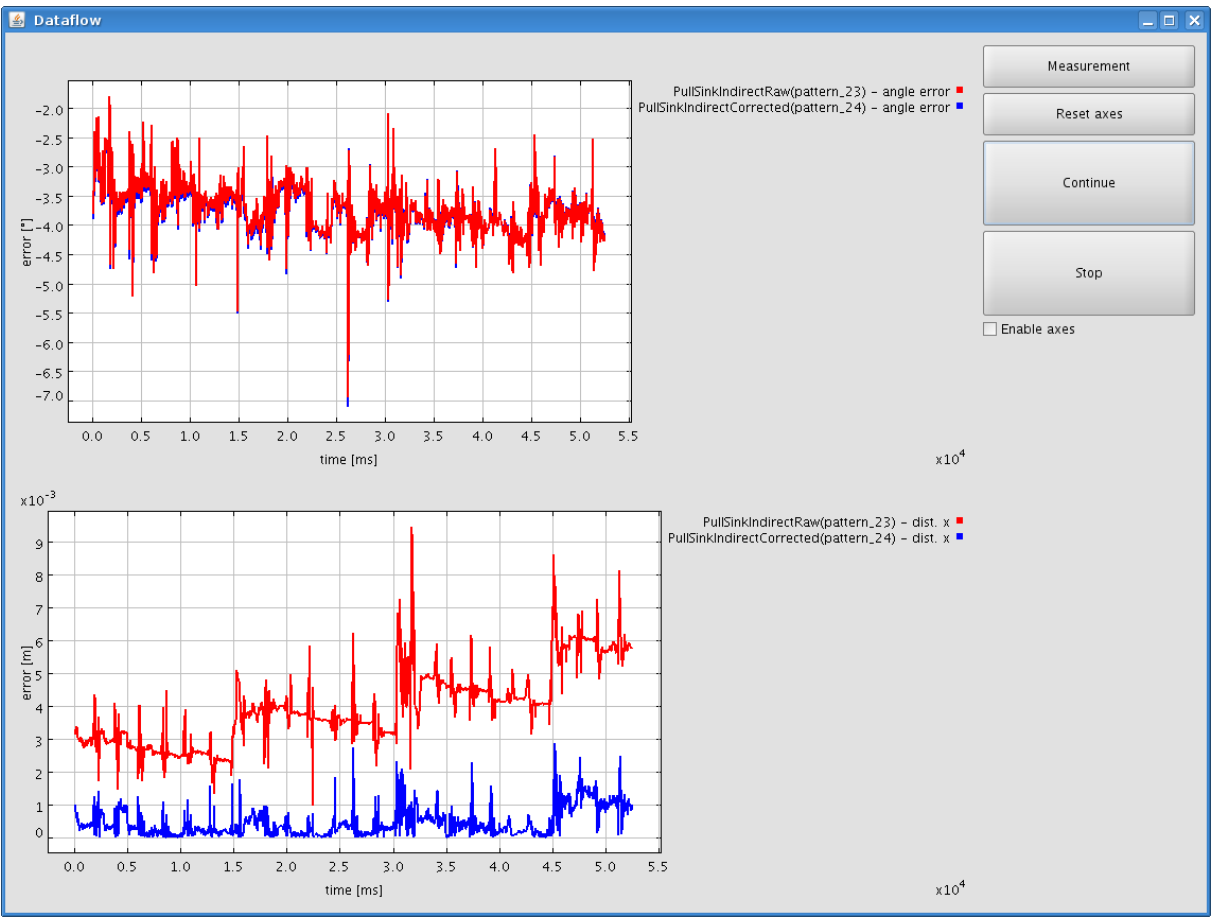

<span id="page-7-0"></span>*Figure 2: trackman data flow interaction and analysis*

The plot in the upper left shows the rotational error for each registered pull sink relative to the registered push sink, each pull sink having a distinct color. Analogously, the plot in the lower left shows the translational error (euclidean distance) for each registered pull sink. The plots will remain empty if no push / pull sinks have been registered, as described in above in this section.

Setting the *Enable axes* checkbox results in plotting the relative distances in each of the three coordinate axes in addition.

The units of the coordinate axes adapt appropriately as tracking data is generated by the data flow network. Pressing the *Reset axes* button throws away all existing data and thus adapts scaling of the axes to the current state of the system.

Pressing the *Measurement* button pushes an event into the data flow as described above in this section.

Pressing the *Pause* button temporarily freezes the data flow. It can be resumed by pressing the *Continue* button.

Pressing *Stop* stops and deregisters the data flow and also closes the *Data flow* dialog.

#### *3.3 Description of Operations*

Almost all program options are reached via the context menu of the elements shown in the tree and graph views which will be displayed upon a single right-click on the element. For some actions, several elements of a certain type have been selected and the semantics of the action depends on the sequence of selection.

The following table lists the available options for each element and gives a description of its semantics.

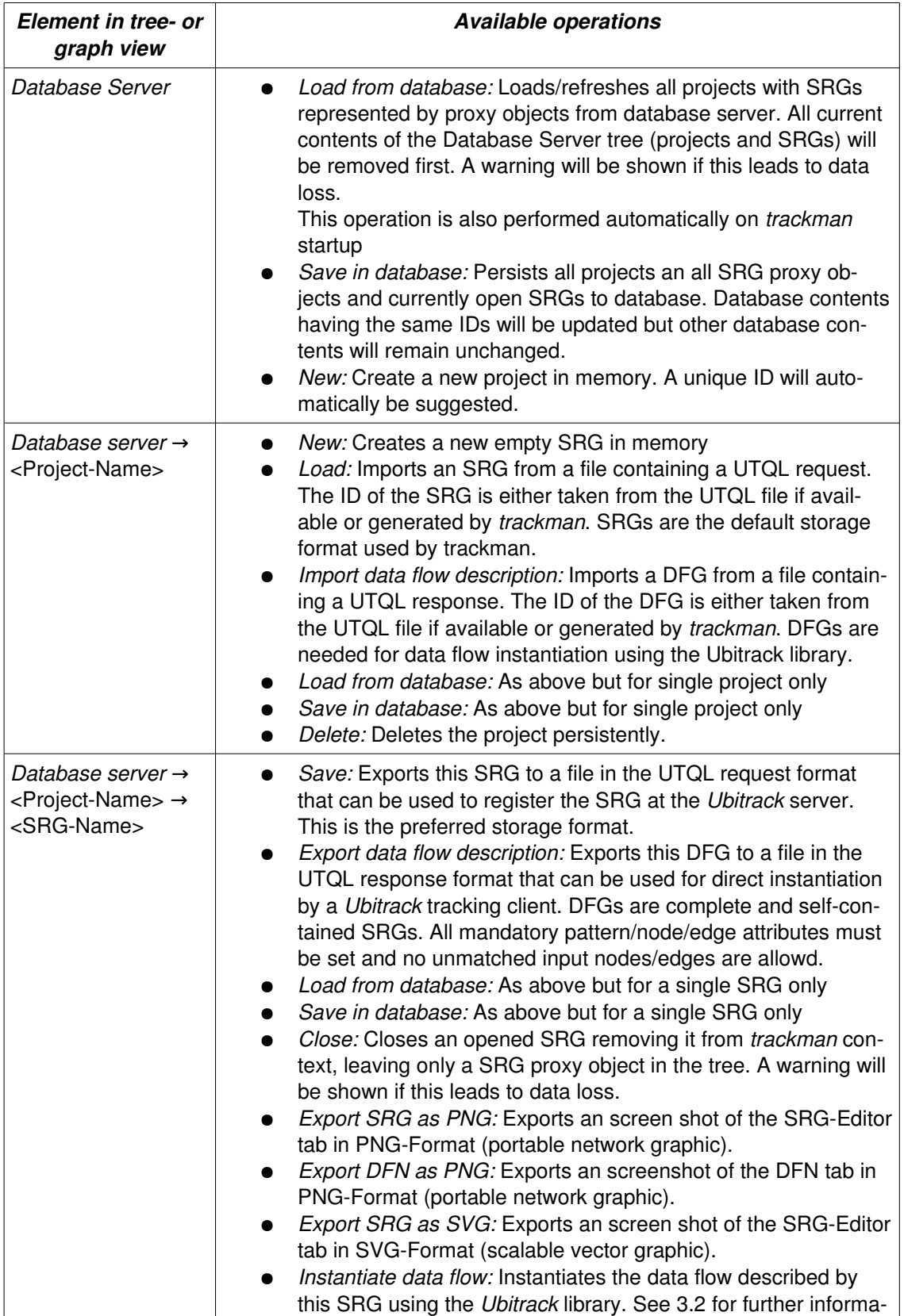

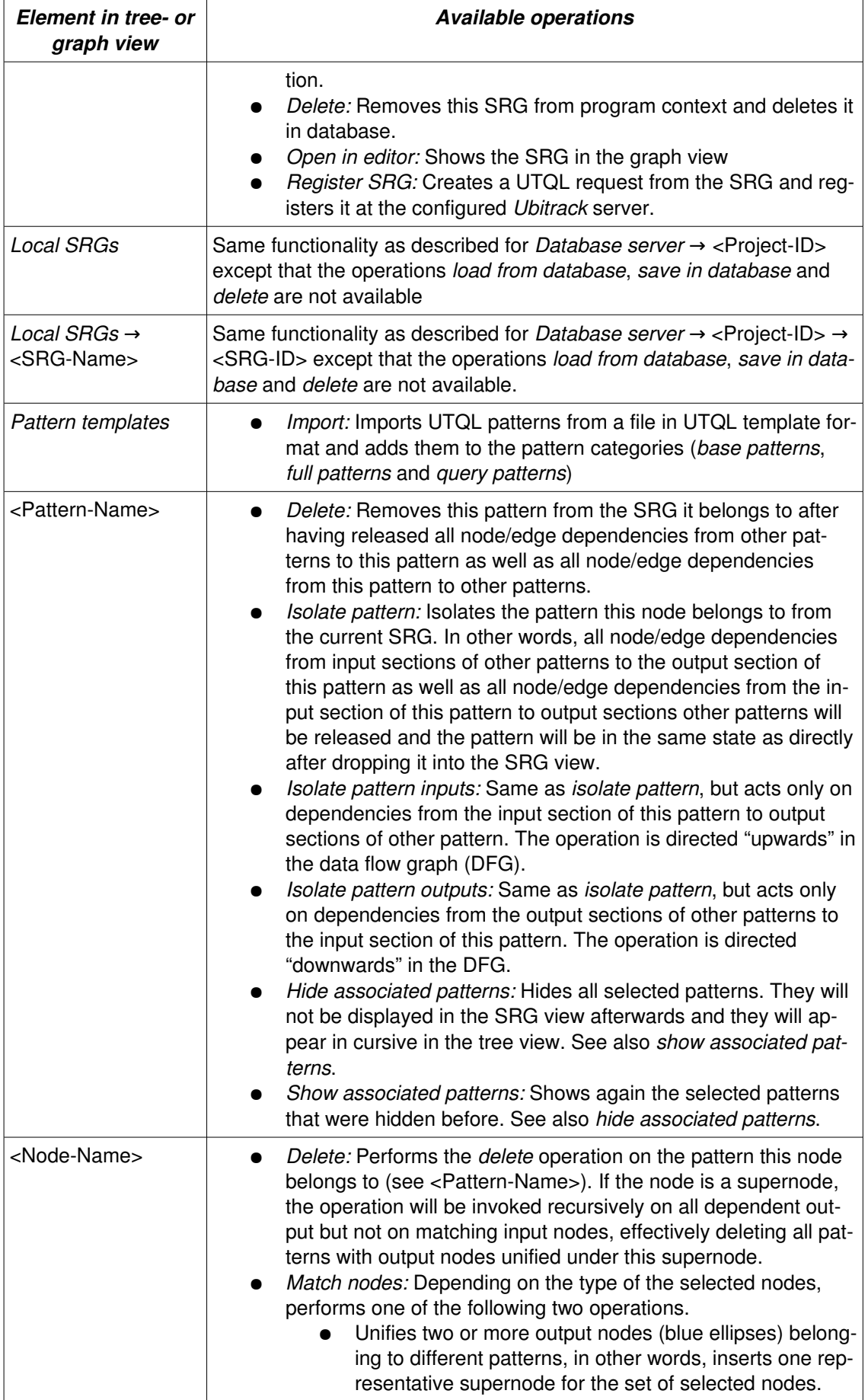

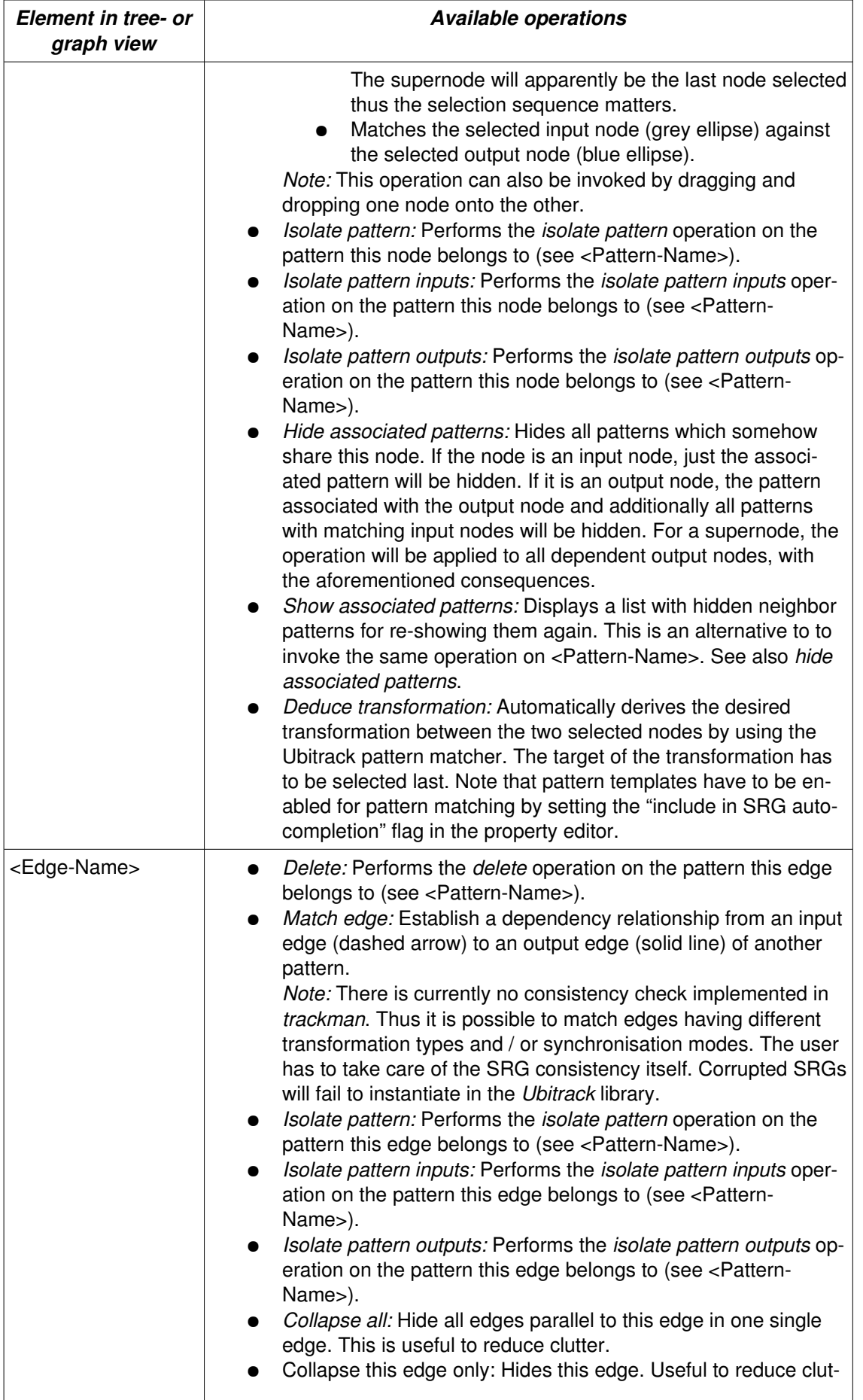

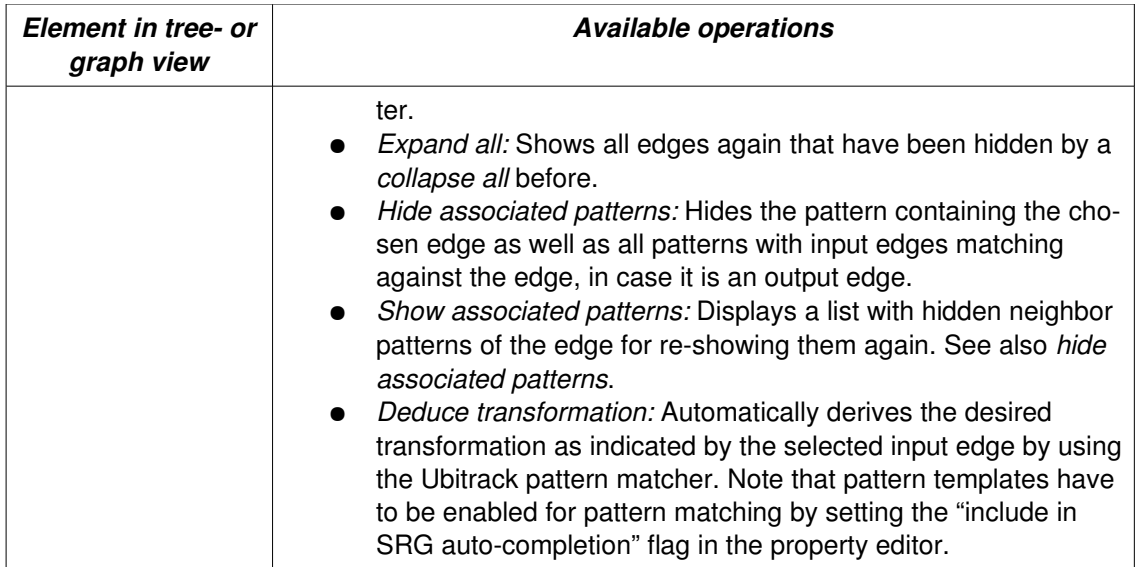

## <span id="page-12-0"></span>4 **Configuration Settings**

Some of the behaviour of *trackman* can be configured persistently in the trackman.conf configuration file which resides in the bin/ subdirectory of your *trackman* installation. If it is not available, it will be created automatically by *trackman* when the program is closed. The following table lists all configuration attributes that are currently available, along with a brief description.

Ensure to quote the backslash when specifying a path under MS Windows, e.g. C:\\directory\\file

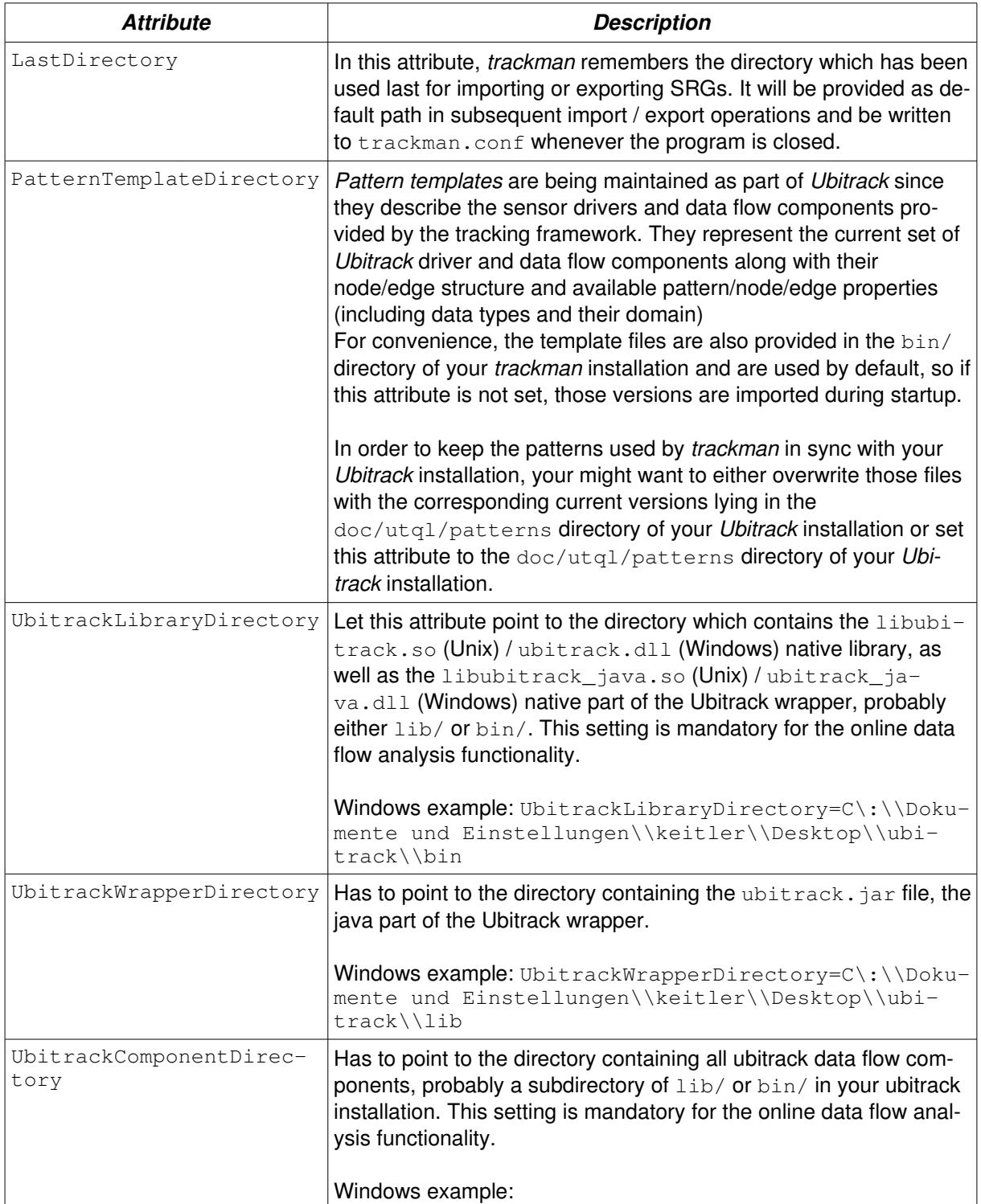

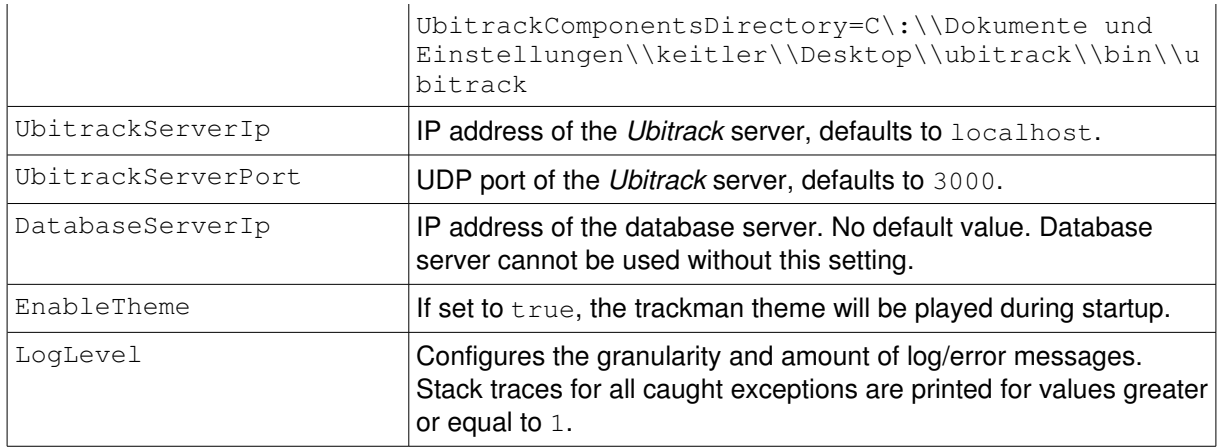

### 5 **Example Data Flow Construction**

In the following, it will be shown step-by-step how to create a data flow description which can be instantiated by the *Ubitrack* tracking framework. In this scenario, there are two tracking systems. The stationary A.R.T. system tracks the marker of a car body as well as another marker being attached to a second mobile A.R.T. system. The mobile system in turn is capable of tracking the marker attached to a welding gun which is not visible for the stationary system. The welding application needs to know the transformation between the car's marker and the welding gun's marker.

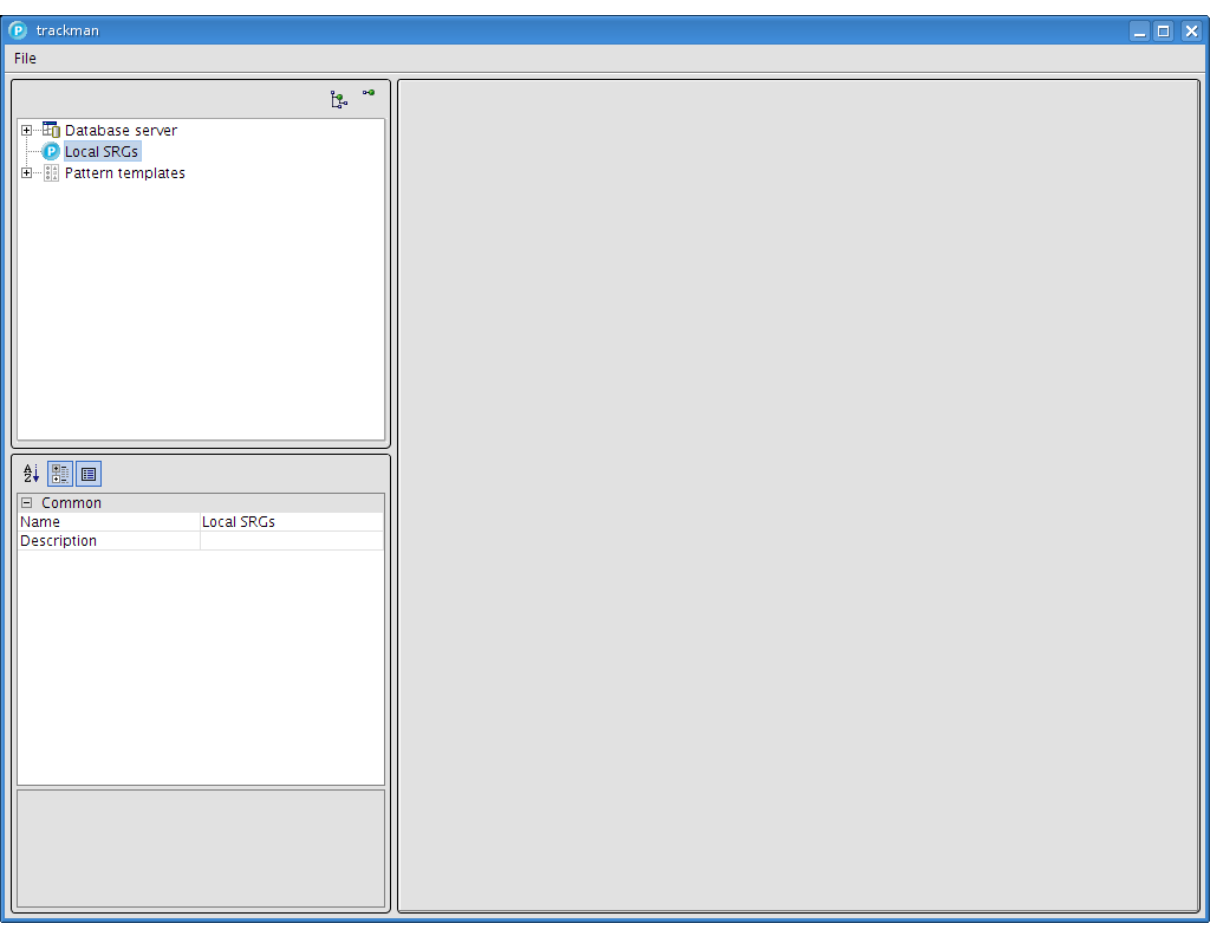

We start with *trackman* directly after having loaded it.

Right-click on *Local SRGs* and select *New* from the context menu. A new SRG named *SRG* 1 will appear below *Local SRGs*, rename it by selecting it in the tree view and changing its name in the property editor.

Then, select *Open in editor* from its context menu. In the graph view, the SRG Editor and DFN tabs appear.

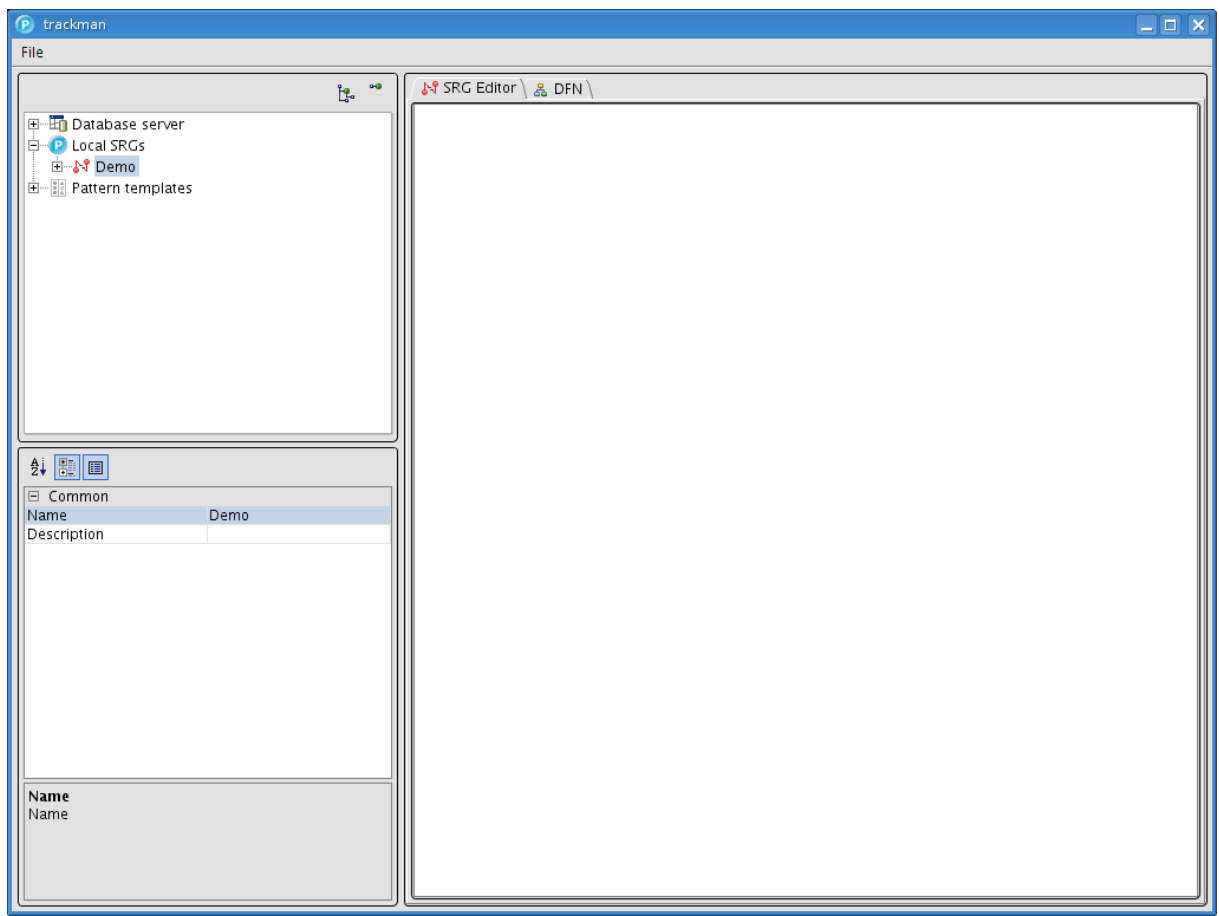

We are now ready to add patterns, the atoms of our SRG, to the editor. For this purpose, expand the Pattern templates element and its child named "Base patterns". Via drag and drop, instantiate the "A.R.T. tracker pattern" thrice and the "Static pose pattern" once in our SRG. The patterns are added at the location where you release the left mouse button.

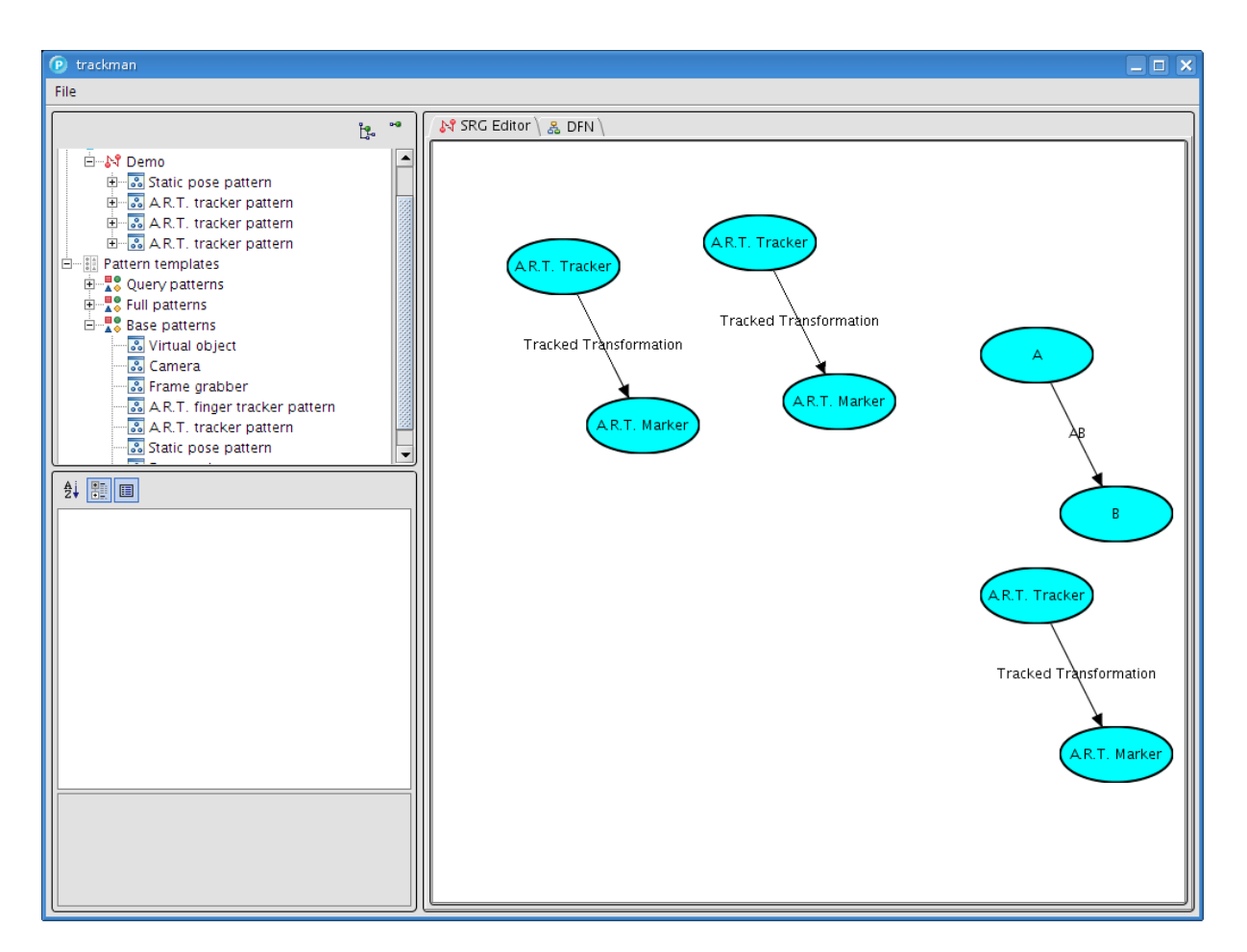

By selecting the single nodes and edges and changing their names in the property editor obtain the following result.

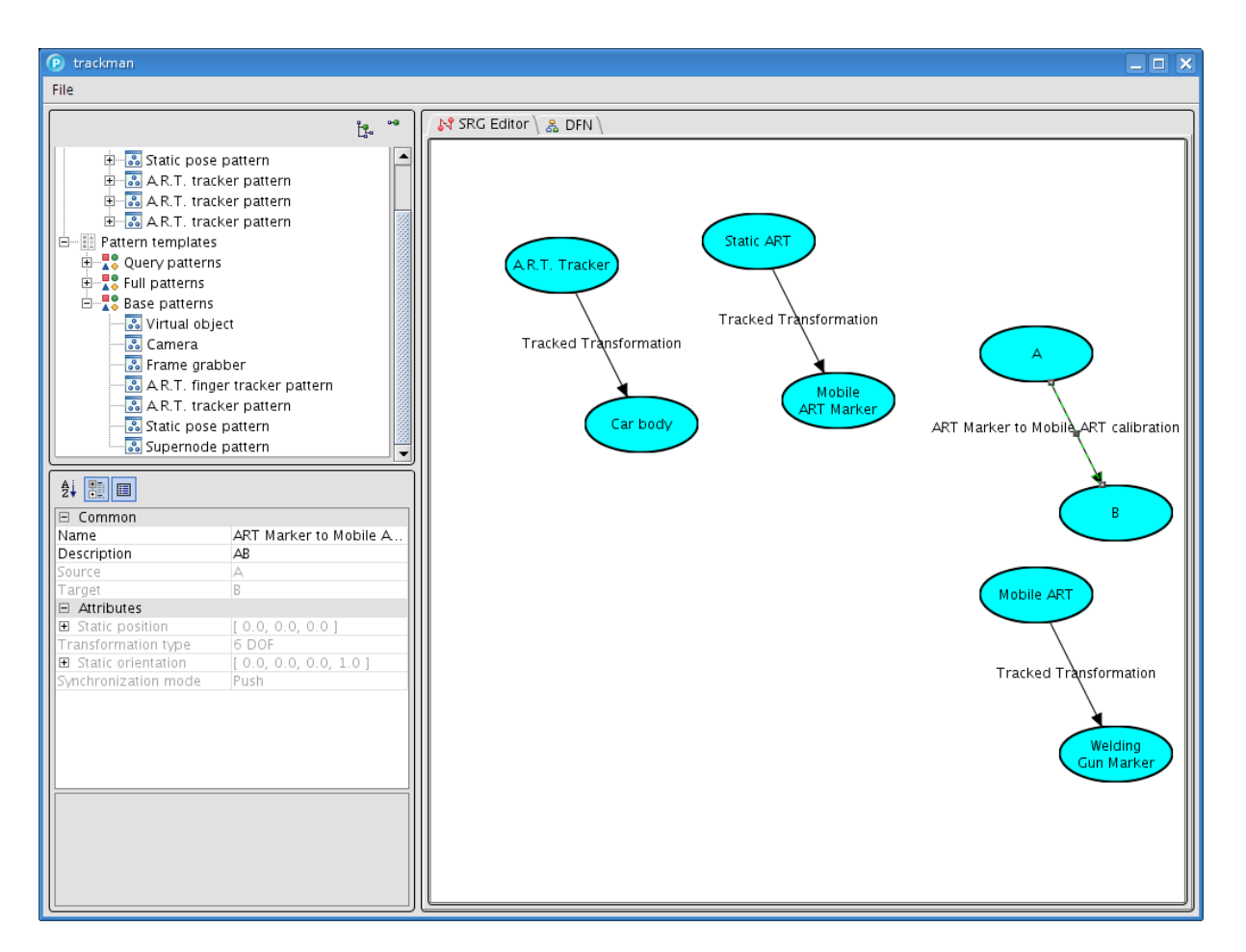

Now, we are ready to construct the SRG from its atoms. Select the "A.R.T. Tracker" node, hold down the CTRL key and select the "Static ART" node. Then choose "Unify nodes" from the context menu. We do this since there are actually two entities that shall be tracked by the one stationary ART system.

Do the same for "A" and "Mobile ART Marker".

Do the same for "B" and "Mobile ART".

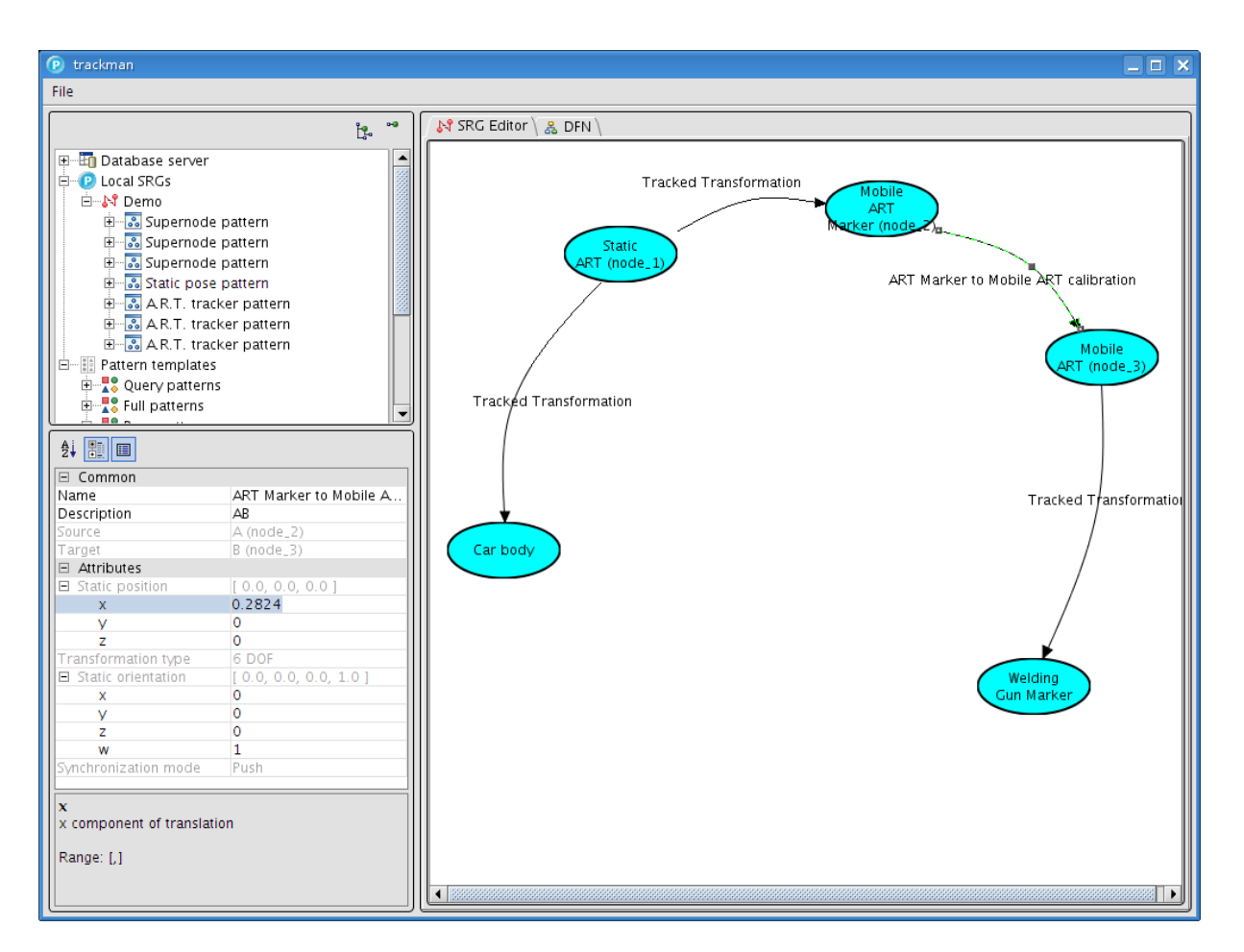

Select the edge named "ART Marker to Mobile ART calibration" and enter the transformation obtained from calibration in the property editor as shown above.

Select the edges named "Tracked transformation" one after the other and for each set the marker ID in accordance to what has been configured in the *A.R.T. DTrack* software for that system.

Select the node named "Static ART (node\_1)" and set the UDP port in accordance to what has been configured in DTrack.

Do the same for "Mobile ART (node 3)".

We are now ready to construct the data flow upon this base SRG constructed so far. Expand the *Full patterns* element in the tree and add the "Pose push-pull multiplication" pattern to the editor.

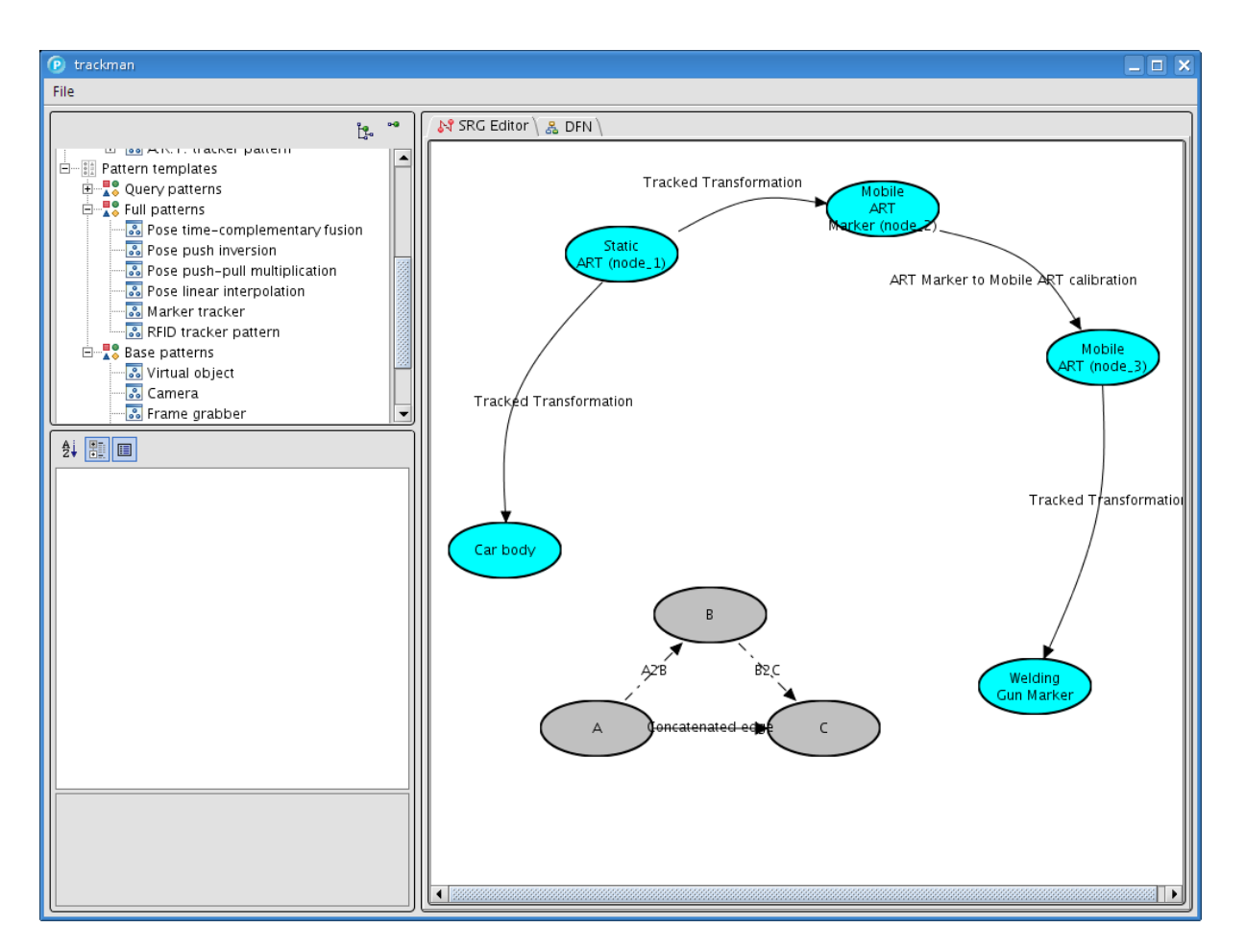

We need this data flow pattern to concatenate two consecutive edges in the SRG. It consists of three grey nodes, two dashed arrows, and one solid arrow. The latter is added to the SRG at the location where we match the grey nodes and dashed edges.

For this, select edge "A2B" followed by the edge "Tracked Transformation" starting at node "Static ART (node\_1)" towards node "Mobile ART Marker (node\_2)". Choose *Match edges* from the context menu of the latter edge.

Do the same for "B2C" and ART Marker to Mobile ART calibration".

You should end up with a new edge connecting node "Static ART (node 1)" and "Mobile ART (node\_3) as shown below.

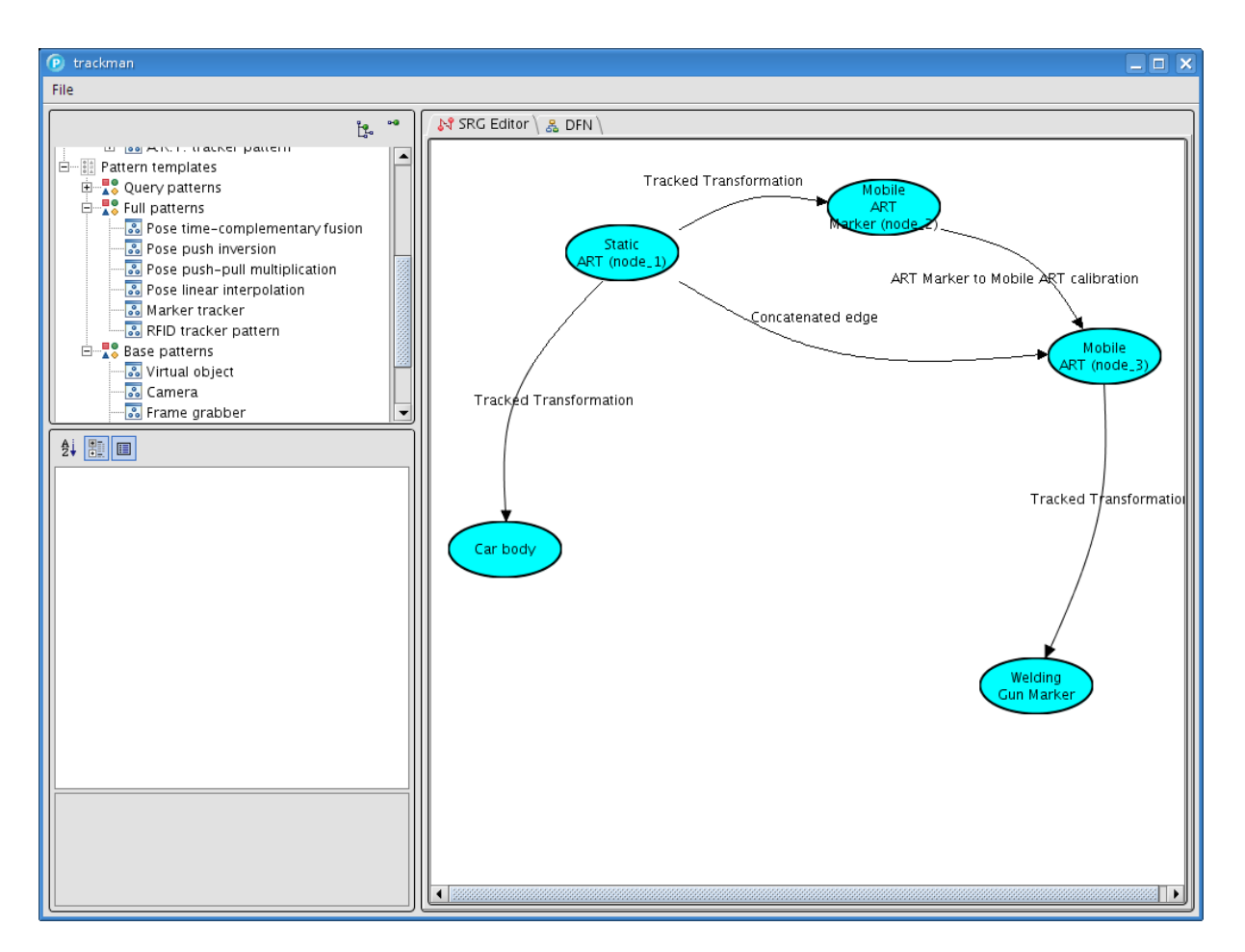

What we want to do next is concatenating the newly created "Concatenated edge" with the rightmost "Tracked Transformation" in order to compute an edge between node "Static ART (node\_1)" and node "Welding Gun Marker" because then we would have both, the car body and the welding gun marker in the same coordinate system.

However, we cannot do this directly. First, add pattern template "Pose linear interpolation" to the SRG view and match its edge "AB" with the "Concatenated edge" created in the last step.

Background: We need to do this because there are two tracking systems with independent synchronization. The data flow algorithm behind the "Pose push-pull multiplication" pattern needs as input one edge of type *push* and one of type *pull* (as for example the "ART Marker to Mobile ART calibration" edge used in matching the first full pattern above) in order to provide one concatenated edge of type push. *Push* means that its updates are driven by the frame rate of the tracking system whereas *pull* means that a current measurement can always be delivered upon request. The edges we want to concatenate are both of type push. The "Pose linear interpolation" pattern needs an edge of type push and provides and edge of type pull, and this is exactly what we need next.

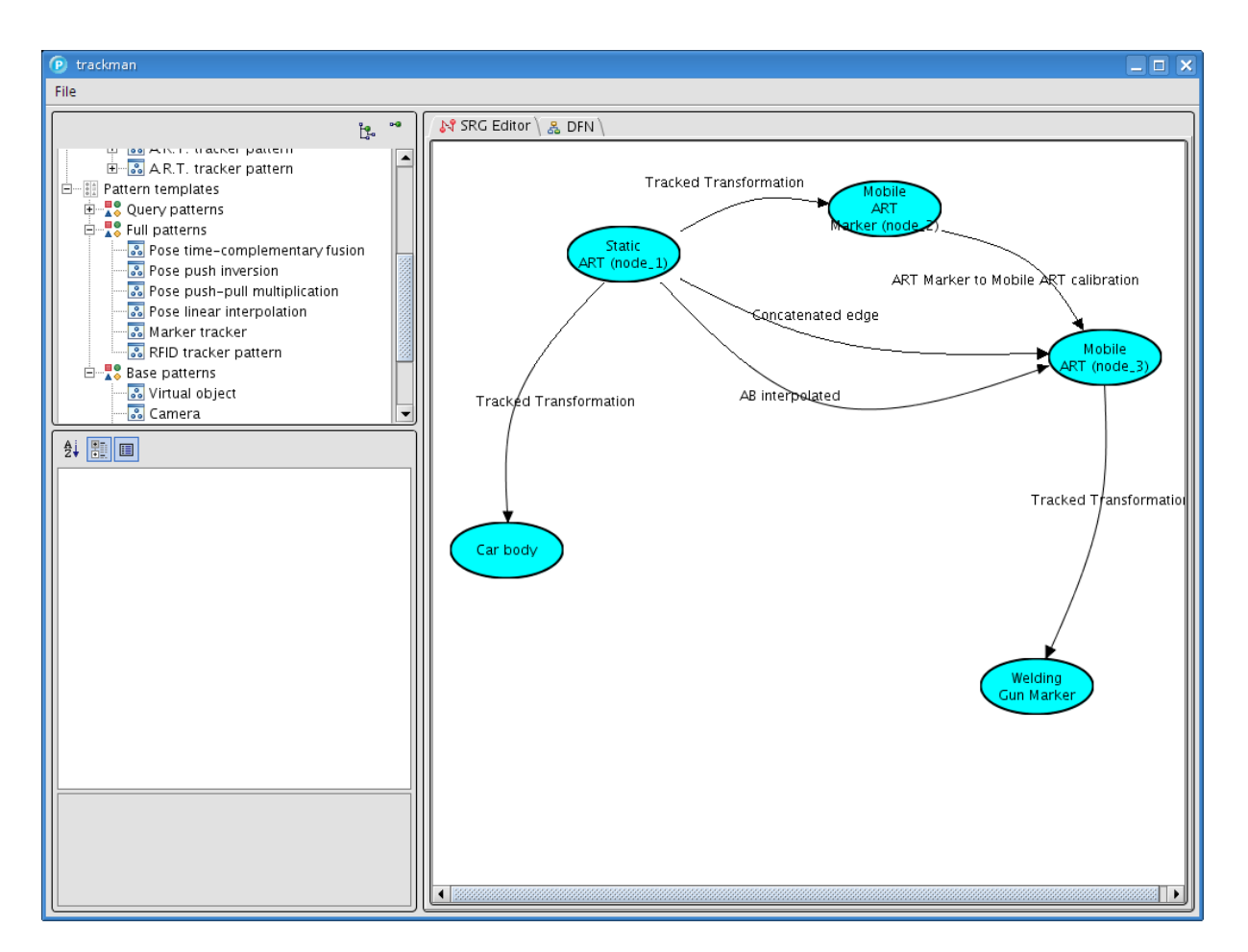

Now, add pattern template "Pose push-pull multiplication" to the editor and match "A2B" with "AB interpolated" and "B2C" with the rightmost "Tracked Transformation" edge.

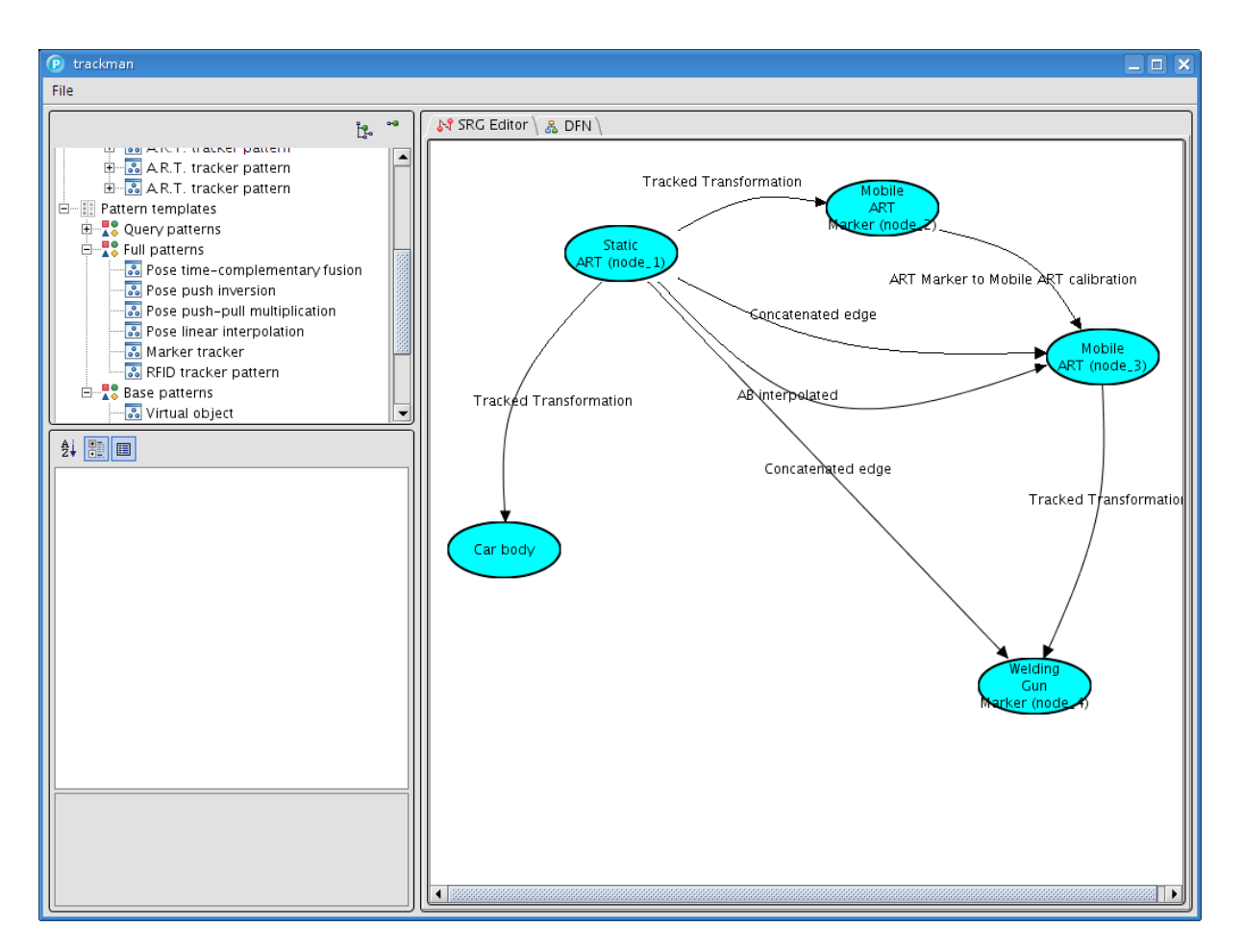

We have constructed a data flow description allowing us to bring both, the car body and the welding gun into one coordinate system. This is what an application that wants to navigate the welding gun to the next welding position on the car body, needs.

Our last step is to provide this information represented by two edges to the application.

For this, from "Query patterns", add the "Application push sink" pattern twice. As you can see, this pattern just consists of grey nodes and dashed edges, it does not add anything new to the SRG. Match one "Input edge" with the "Tracked transformation" on the left and one with our "Concatenated edge" created before. The patterns are not visible any more in the editor after having been matched with the SRG. However, they appear in the tree view and also on the DFN tab as shown below.

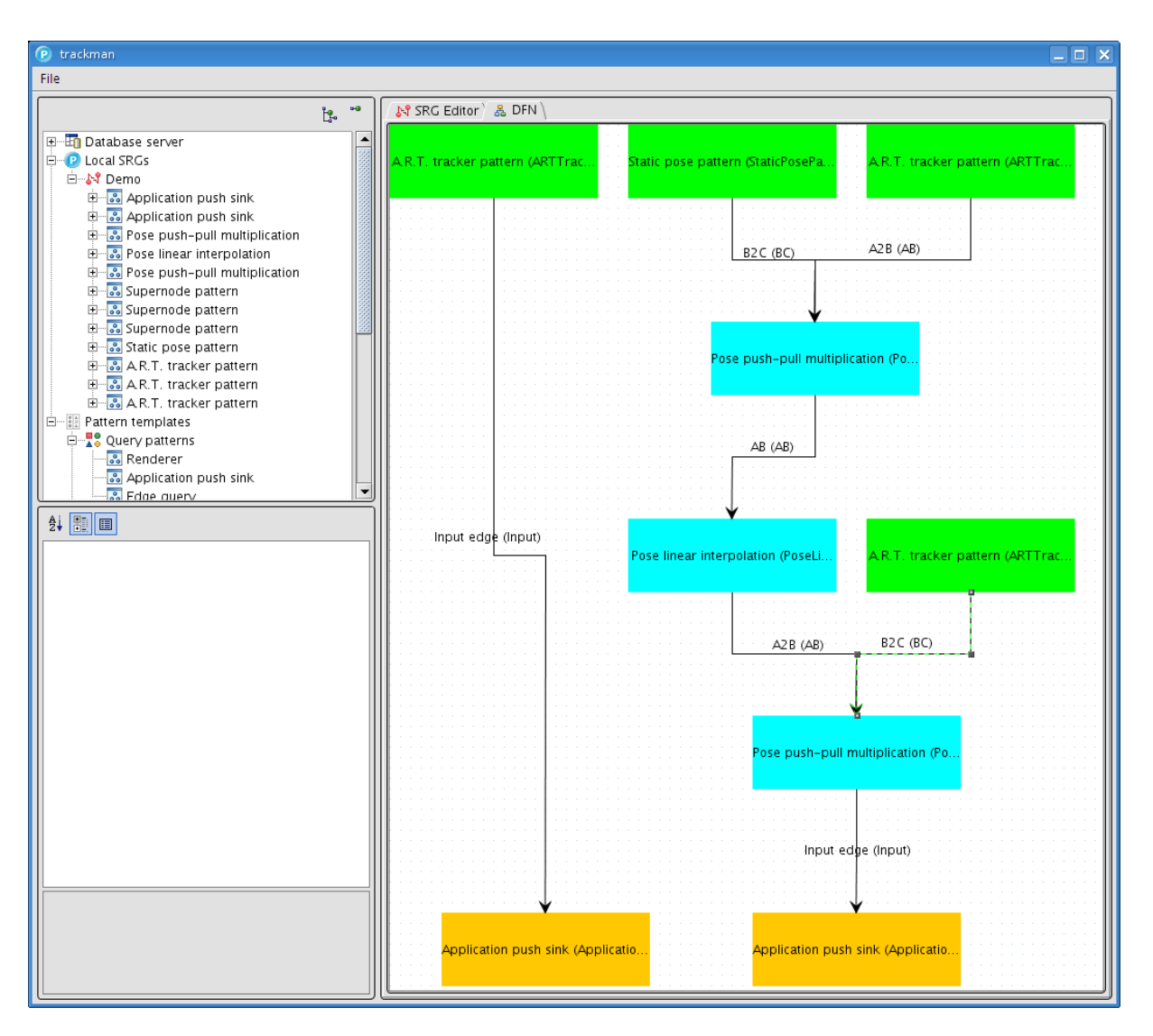

Green boxes represent data provided by sensors (base patterns), blue boxes represent data derived by data flow components (full patterns) and orange boxes represent interfaces to the application (query patterns).

In the context menu of our "Demo" SRG (in tree view), choose *Export UTQL data flow* in order to create a file containing a UTQL response that can be instantiated by the *Ubitrack* library. The AR-application building on the *Ubitrack* library can access its data via the IDs of the two query patterns added last.